## **EBOOKS INSTRUCTIONS FOR PARENTS**

1. Click on eBooks written in blue at the top of the webpage

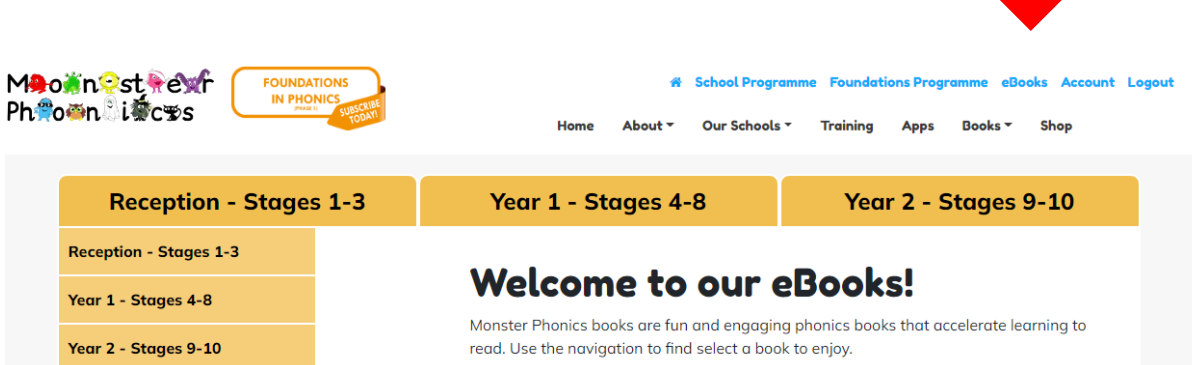

2. Click on the year group your child is it or has been allocated e.g Reception or Year 1 or Year 2

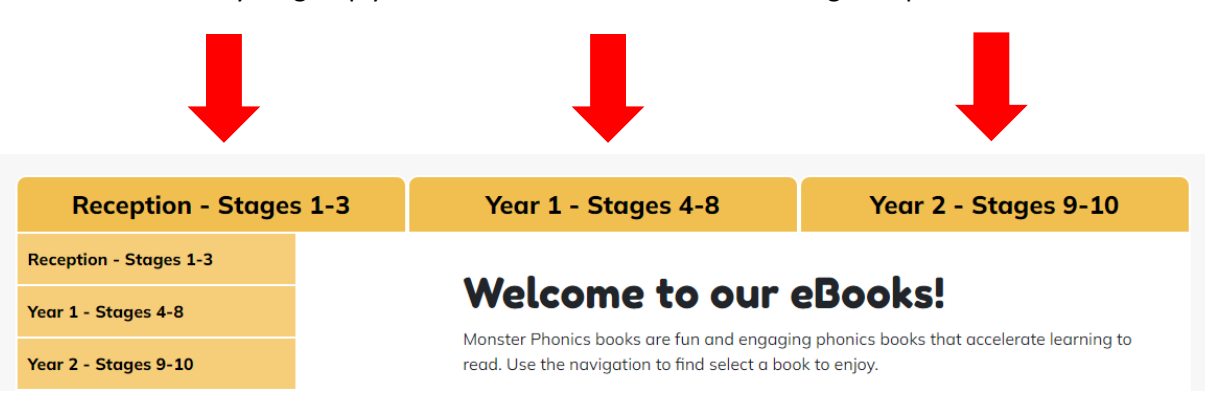

3. Click on the stage that your child's teacher has allocated or told you to look at e.g Stage 1

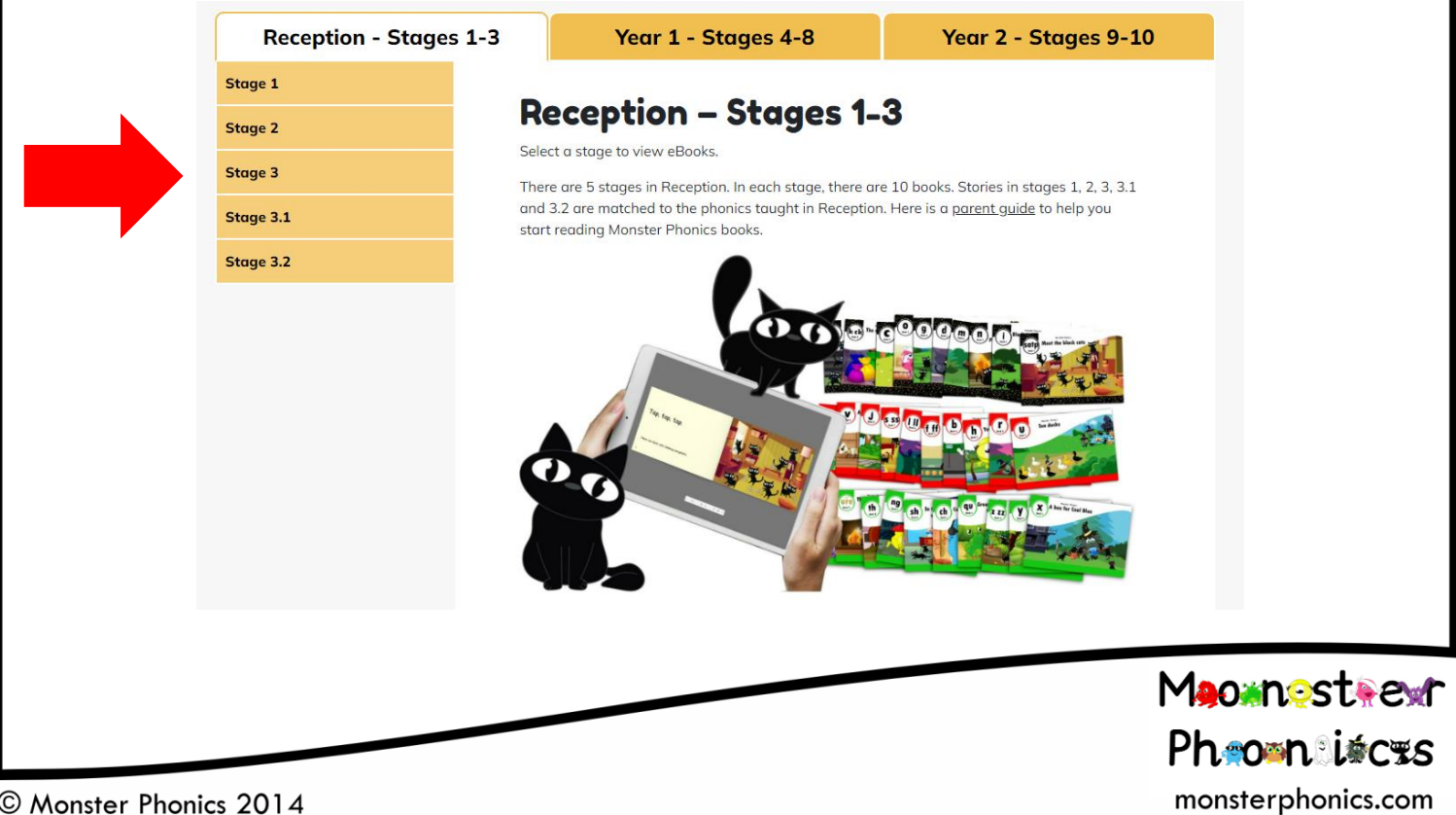

© Monster Phonics 2014

4. This will then list all the books on that stage, and you can click on the book your teacher has told you to look at that week either by clicking on the actual book or view button.

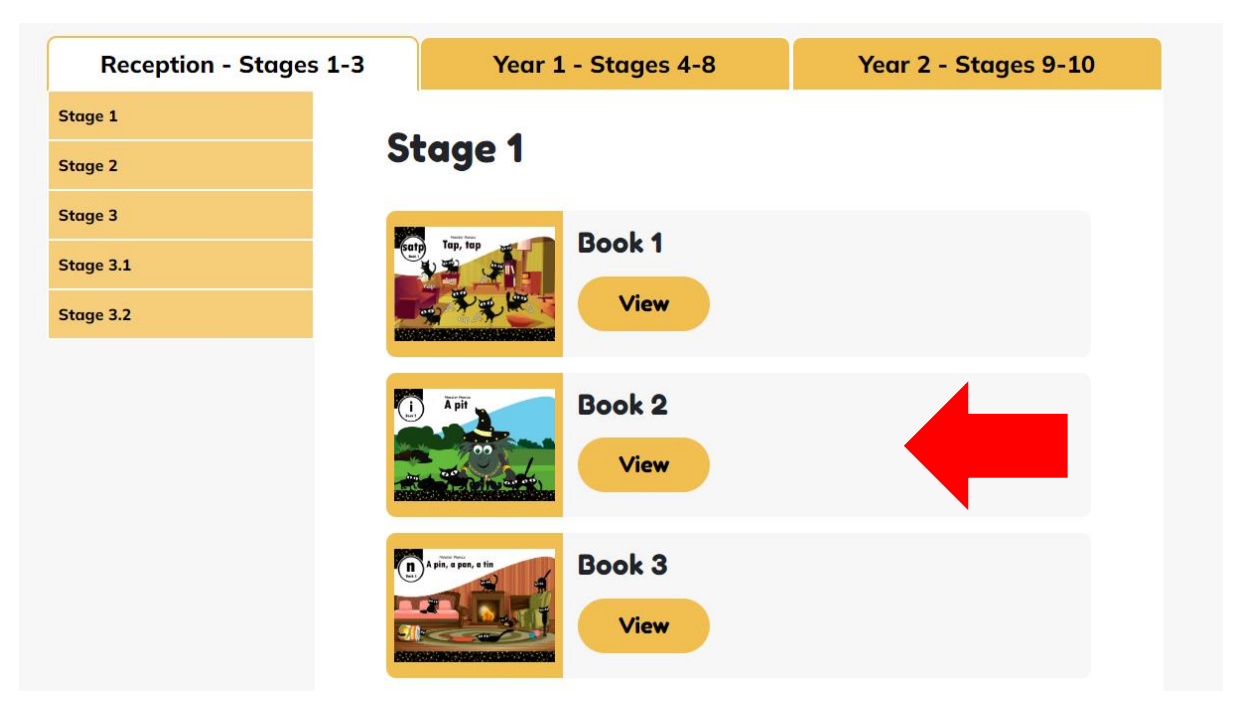

5. The book you have selected will then open, just use the arrow keys to turn the page, and the 3 dots and choose full screen if you want to make it bigger.

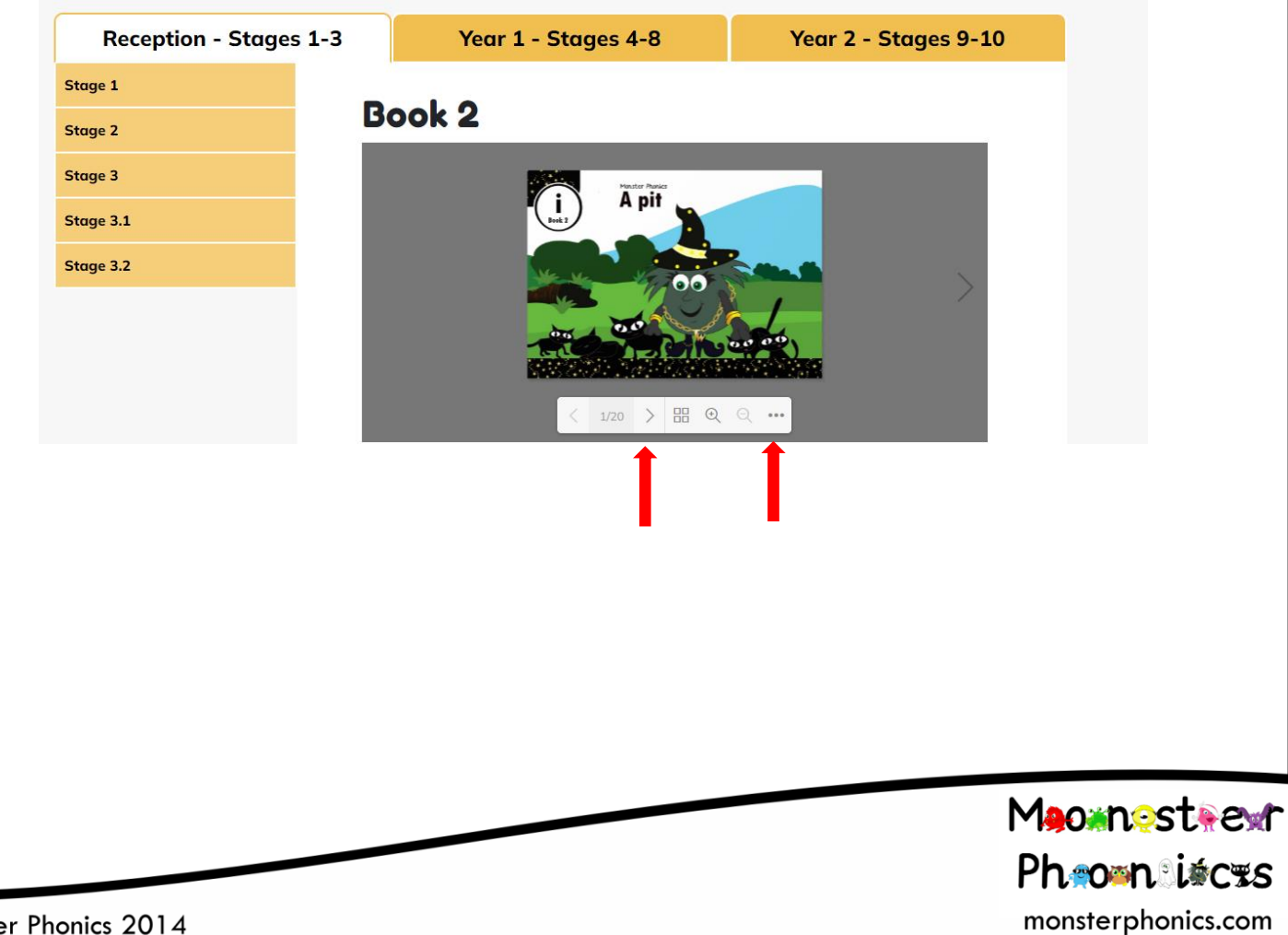